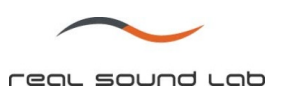

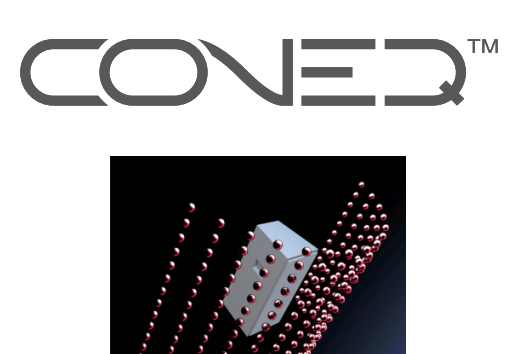

# **CONEQ**™ **Workshop**

音響パワー周波数特性測定**/**補正ソフトウェア

# ユーザーマニュアル日本語版

(ソフトウェア **Ver. 2.3.5** 用)

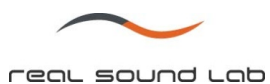

## 改定履歴

Revision 2.2 (2009.05.06)– CONEQ™ Workshop ver. 2.3.5 に対応

Revision 2.2 (2009.02.25)― CONEQ™ Workshop ver. 2.3.0 に対応

Revision 2.1 (2007.11.16)― CONEQ™ Workshop ver. 0.2.x.x

Revision 2.0 (2007.10.30)― CONEQ™ Workshop ver. 0.2.x.x

Revision 1.0 (2007.05.10)― CONEQ™ Workshop ver. 0.1.x.x

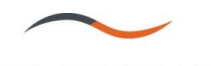

# 目次

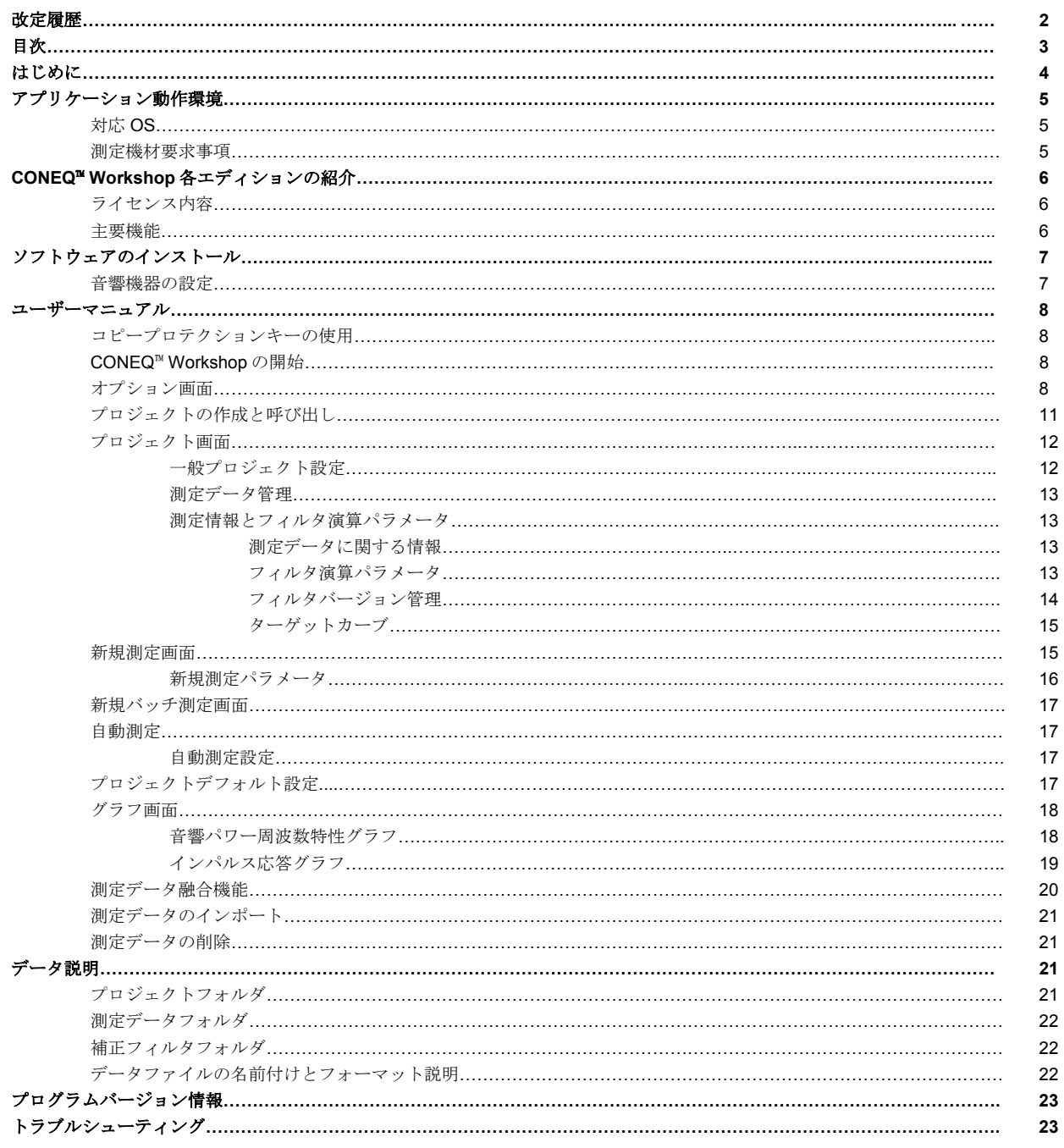

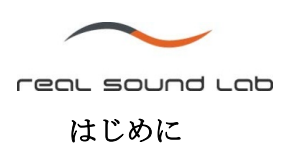

CONEQ™ (COnvolution EQualizer) はリアルサウンドラボが開発した世界初の音響パワーイコライザです。スピーカの前面 で約 400 点の音圧測定をし、独自のアルゴリズムで極めて正確な音響パワーイコライジングカーブを作り出します。そのイ コライジングカーブを APEQ-2Pro に記憶させることにより、4096 バンドの音響パワーイコライザが実現します。

CONEQ™ Workshop/APEQ-2Pro の特長

#### ● 音圧ではなく音響パワーを補正

CONEQ™独自のアルゴリズムにより、音響パワー周波数特性のイコライジングを世界で初めて実現。APEQ-2Pro との組 み合わせにより、4096 バンドの超高精度イコライジングを可能にしました。

## 完全にフラットな音響パワー周波数特性に自動補正

CONEQ™ Workshop によるイコライジングは、スピーカのみではなく、測定時に使用するアンプ、クロスオーバ、ケー ブル、コネクタ等全てのコンポーネントの特製を含め総合的に補正します。

#### ● 主観が入らず、迅速かつ正確な測定と補正

スピーカの近傍約 400 点の音圧測定と、音響パワーの計算、補正データの算出がわずか 3 分程で完了。この測定と計算 はパソコンで自動化されているため、測定者の主観が入らず、信頼度の高い結果が得られます。

#### 位相とタイムアライメントを完全補正

スピーカや各コンポーネントの特性に起因する位相とタイムアライメントのズレを完全に補正。トランジェントや音像 の広がり、音の定位を改善します。

## 低音の補正

従来のイコライザでは不可能だった低域の補正も自動的にかつ正確に行います。 (精度は約 6Hz で、0~100Hz 間で約 20 バンドの調整が可能)

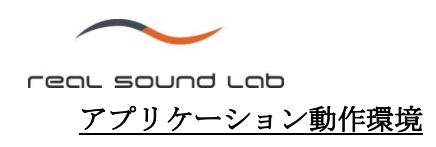

### 対応 **OS**

CONEQ™ Workshop は下記の OS にて使用する事ができます。

- 1. Windows® Vista 32-bit
- 2. Windows® XP, Service Pack 2
- 3. Windows® 2000 Professional, Service Pack 4

他の Windows®エディションにおいても作動する事が予測されますが、作動の保証は致しません。

CONEQ™ Workshop は MacBook Pro laptop の Boot Camp dual boot package オペレーションにおける Windows® XP Service Pack2 並びに Windows® Vista でも使用する事ができます。

#### 測定機材要求事項

CONEQ™技術にて最適な補正を行うには、正しい測定が非常に重要となります。特に下記の点に十分ご注意ください。

- サウンドカード、もしくはオーディオインターフェースを必要に応じて適切にインストールされている事をご確認くだ さい。
- 測定には弊社推奨の周波数レスポンスがフラットな無指向性測定用マイクが必要となります。
- ご使用のオーディオデバイスが CONEQ™ Workshop アプリケーションと互換性があり、正しく作動するかをご確認くだ さい。オーディオデバイスは同時(全 2 重)再生/録音が正しく行えるものである必要があります。
- z オーディオデバイスをお使いになる前に、入出力ループによるデバイステストを行い、測定に適しているかをご確認下 さい (確認方法は別紙 CONEQ™ Workshop クイックスタートガイドをご覧下さい)。

上記重要事項をご確認なさらずに測定した場合、正しい測定と補正ができない場合がございますので、必ずご確認ください。

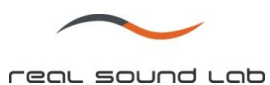

## **CONEQ**™ **Workshop** 各エディションの紹介

#### ライセンス内容

- 1. CONEQ<sup>™</sup> Workshop Unlimited
- 2. CONEQ<sup>™</sup> Workshop Limited

この二つのエディションの機能は同じですが、CONEQ™ Workshop Limited は 2009年9月 30日で機能を停止致します。 起動合計回数 90回もしくは使用時間 720時間を超えた場合、CONEQ™ Workshop Limited ではインターネットにて Syncrosoft License Control Center にコンタクトする様要求され、Syncrosoft サーバーとご使用のパソコン間で日時を確認する作業が必要とな ります。確認作業後は2009年9月30日まで CONEQ™ Workshop Limited をご使用頂く事ができます。

#### 主要機能

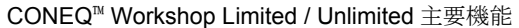

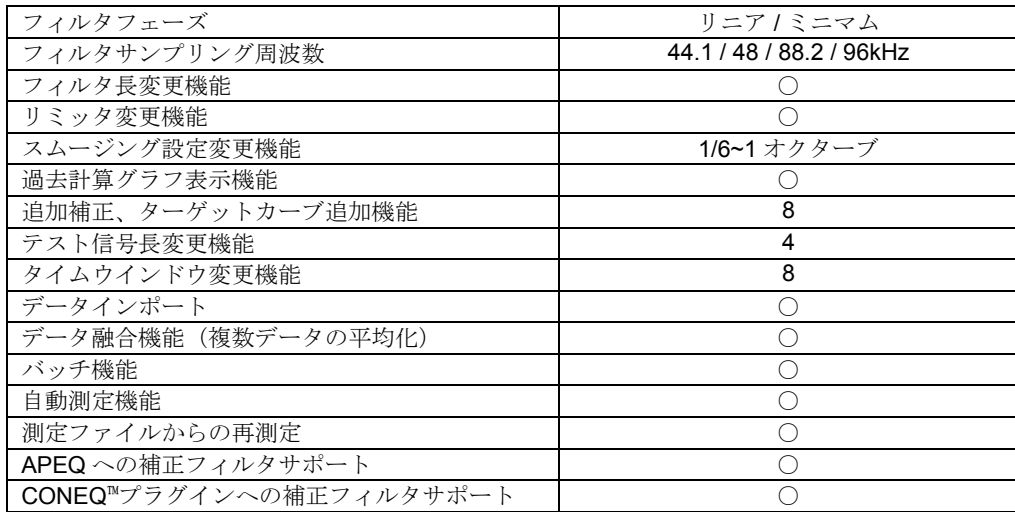

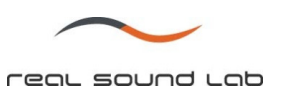

## ソフトウェアのインストール

CONEQ™ Workshop アプリケーションパッケージをコンピュータにインストールします。

付属 CD をコンピュータに入れ、CONEQ™ Workshop のセットアッププログラムを起動します。本ソフトウェアの使用に は、マイクロソフト社の.NET Framework ver.2 以降が必要となります。インストレーションソフトウェアが Framework ver.2 の有無の確認を行います。

CONEQ™ Workshop は Svncrosoft eLicenser USB デバイスにより不正コピーを防止しています。USB デバイスはソフト ウェア CD と共に同梱されています。CONEQ™ Workshop をインストールする PC に Syncrosoft eLicenser Control ソフト ウェアがインストールされていない場合は、付属 CD 内の eLicenser Control ソフトウェアをチェックし、インストールし て下さい。USB デバイスのコンピュータへの挿入は、ソフトウェアのインストール後に行ってください。

#### 音響機器の設定

#### 他のイコライザと、サウンドエフェクトの無効化

ご使用のオーディオ I/O 並びにミキサー等にイコライザもしくはその他エフェクト機能がある場合、それらを全て OFF に しするか、バイパスするように接続して下さい。

#### 入力モニタ出力の無効化

オーディオ I/O に入力される信号は、I/O 出力とミックスされないものとして下さい。(マイクを持って話した時に、ご自 分の声がスピーカから聞こえない状態にして下さい)。ミックスされた信号を入力した場合、正しい測定ができません。

## ループバックテスト

オーディオ I/O が使用に適しているかチェックを行います。 ループバックテストを行う際は、RCA/TRS ケーブル等を使用し、オーディオ I/O の出力を直接入力に接続します。 (詳細は別紙 CONEQ™ Workshop クイックスタートガイドをご覧下さい)。

重要!入力並びに出力レベルがクリップしない様にご注意ください。特にファントム電源がある I/O の場合は、ご注意くだ さい。故障の原因となります。

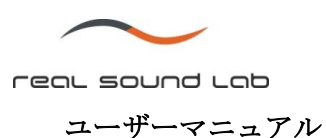

## コピープロテクションキーの使用

CONEQ™ Workshop は Syncrosoft eLicenser USB デバイスにより不正コピーを防止しています。USB デバイスはソフト ウェア CD と共に同梱されています。CONEQ™ Workshop を起動する前に本デバイスを挿入して下さい。

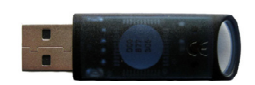

# **CONEQ**™ **Workshop** の起動

アプリケーションを起動するには、スタートメニュー⇒Real Sound Lab⇒CONEQ Workshop をクリックして下さい。

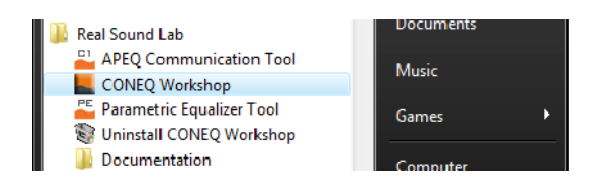

スタートメニュー上の CONEQ™ Workshop アプリケーション

## オプション画面

オプション画面は新しいプロジェクトのデフォルトセッティング並びに CONEQ™ Workshop の基本セッティングを設定す る事ができます。オプション画面はメインメニューもしくは toolbox アイコンから開く事ができます。

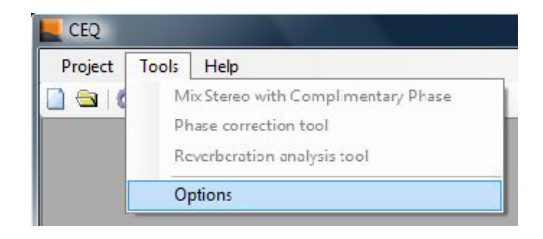

オプション画面

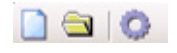

オプション画面 toolbox ボタン

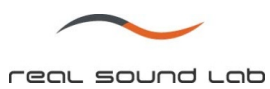

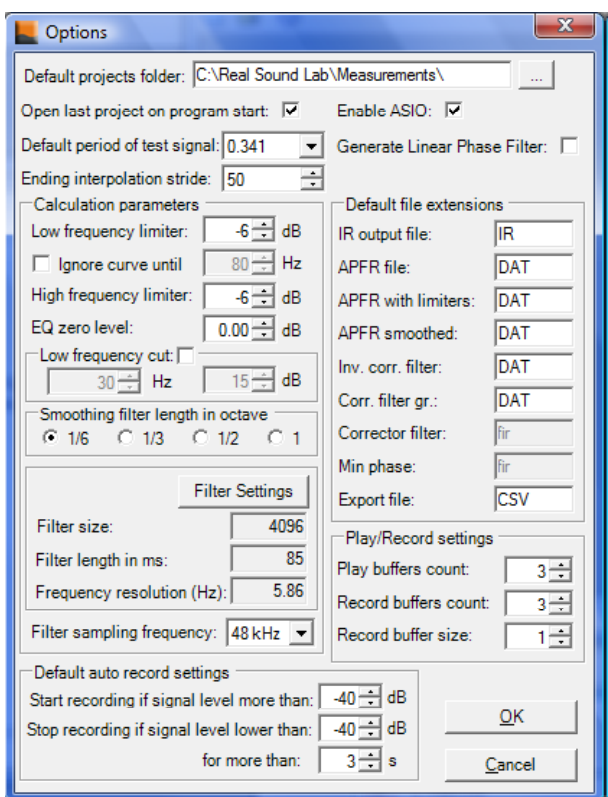

オプション画面

| オプション画面の内容 |
|------------|
|------------|

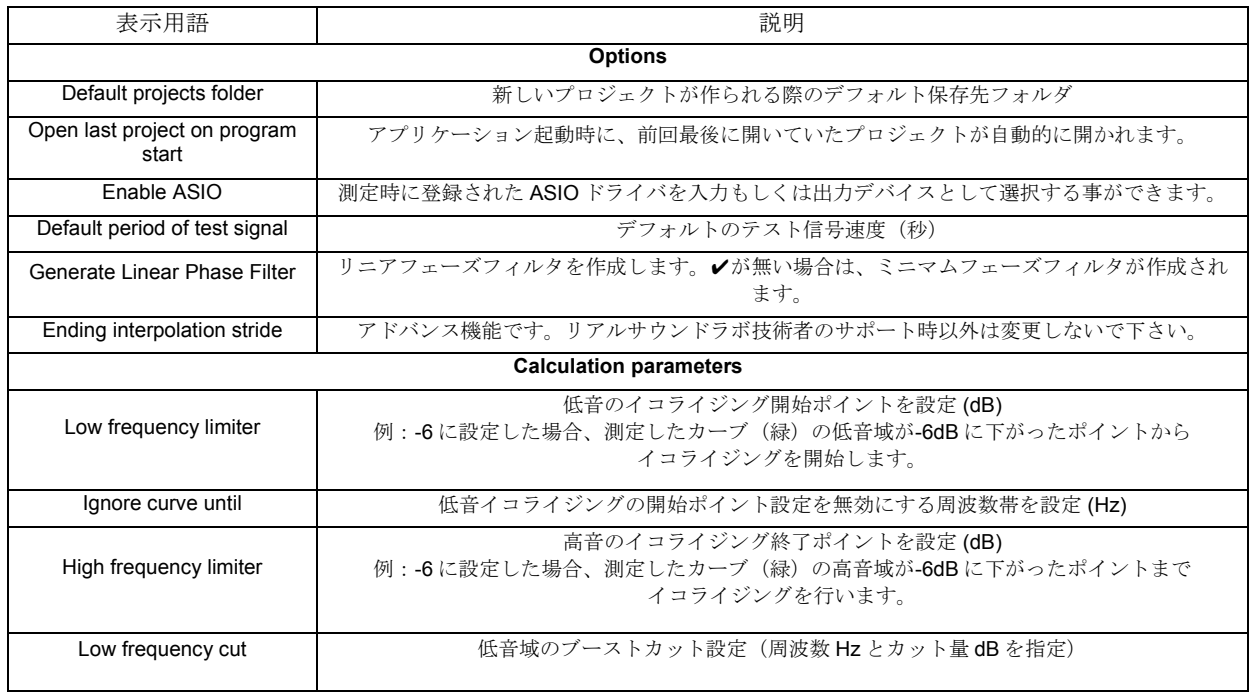

CONEQ™ Workshop ユーザーマニュアル Ver. 2.3.5 2009 年 5 月 リアルサウンドラボ・ジャパン株式会社

proaudio@realsoundlab.jp

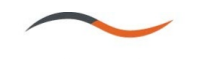

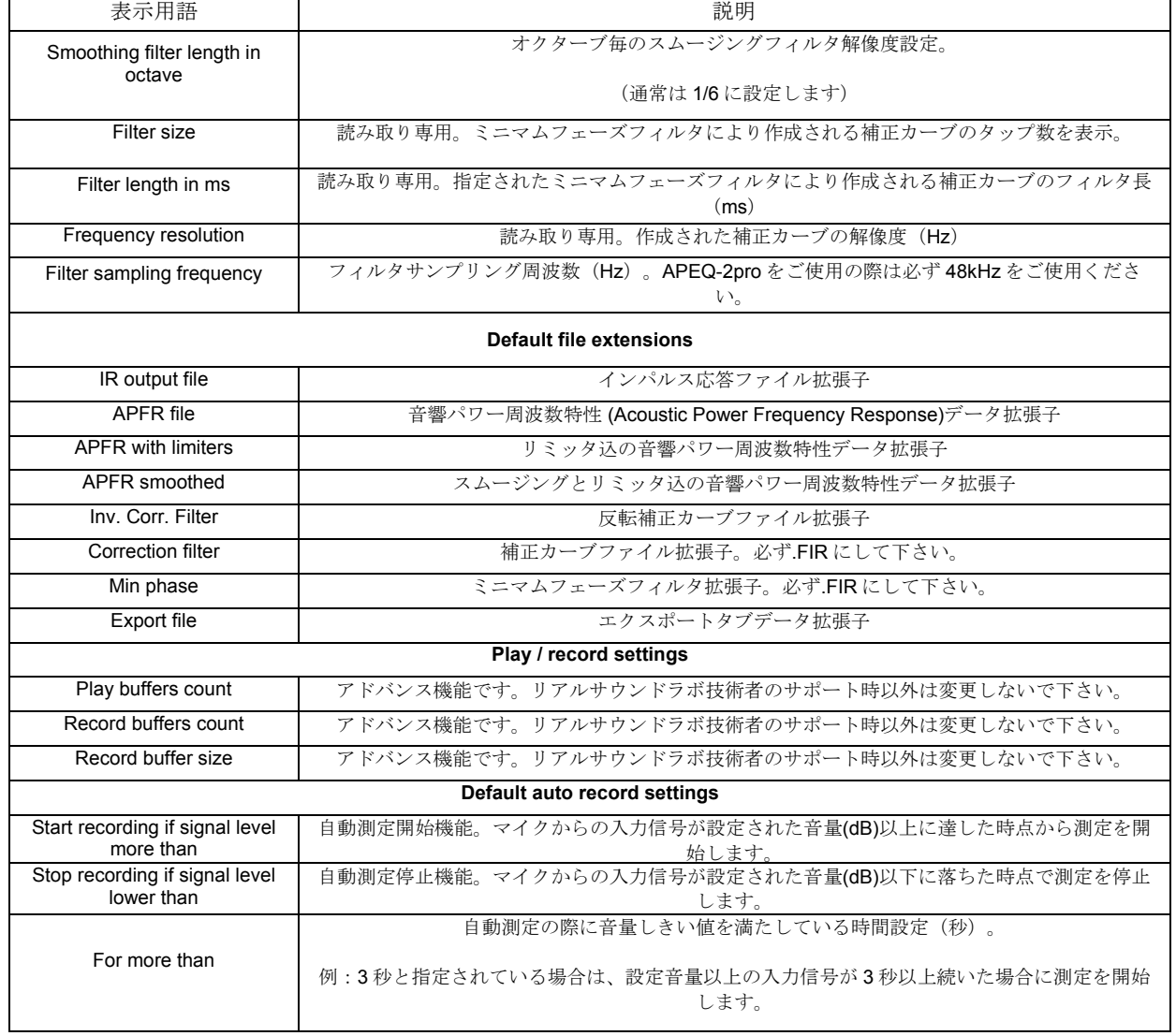

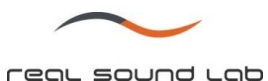

# 新規プロジェクトの作成 **/** 既存プロジェクトの呼び出し

プロジェクトの開始には、新規プロジェクトを作成する方法と、既存のプロジェクトを開く二つの方法があります。新規プロジェ クトを作成する場合は、 "Project"タブから"New Project"をクリックするか、 "New Project"アイコンをクリックします。

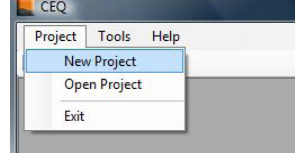

新規プロジェクト作成タブ

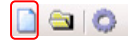

新規プロジェクト作成/既存プロジェクト呼び出しアイコン

新規プロジェクトの場合はフォルダの参照画面が現れ、次にプロジェクトデータを保存するフォルダを作成します。

- プロジェクトデータを保存する先のドライブ(C ドライブ直下をお勧めします)をハイライトし、"新規フォルダを 作成"をクリックします。
- 任意のプロジェクト名を入力し、OK ボタンを押します。

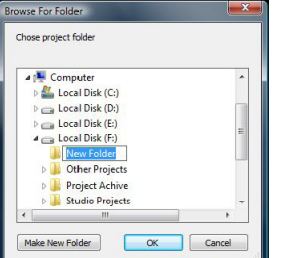

新規プロジェクトフォルダ参照画面

既存プロジェクトを呼び出す場合は、対象となるプロジェクトフォルダをハイライトし、OK ボタンを押します。

注意:プロジェクトフォルダ内には幾つものフォルダ層がありますが、それらを呼び出しても CONEQ™ Workshop は起動しません。 必ずプロジェクトフォルダ最上流のフォルダをクリックして下さい。

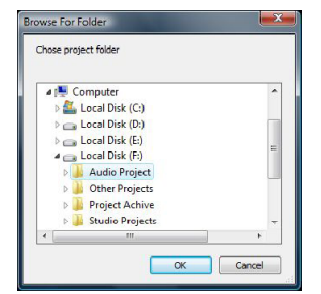

既存プロジェクト呼び出し画面

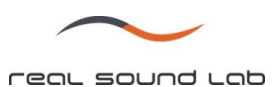

# プロジェクト画面

プロジェクト画面は大きく 3 つに分けられます。

- 一般プロジェクト設定エリア
- 測定データ管理エリア
- 測定情報、フィルタ演算パラメータ設定エリア

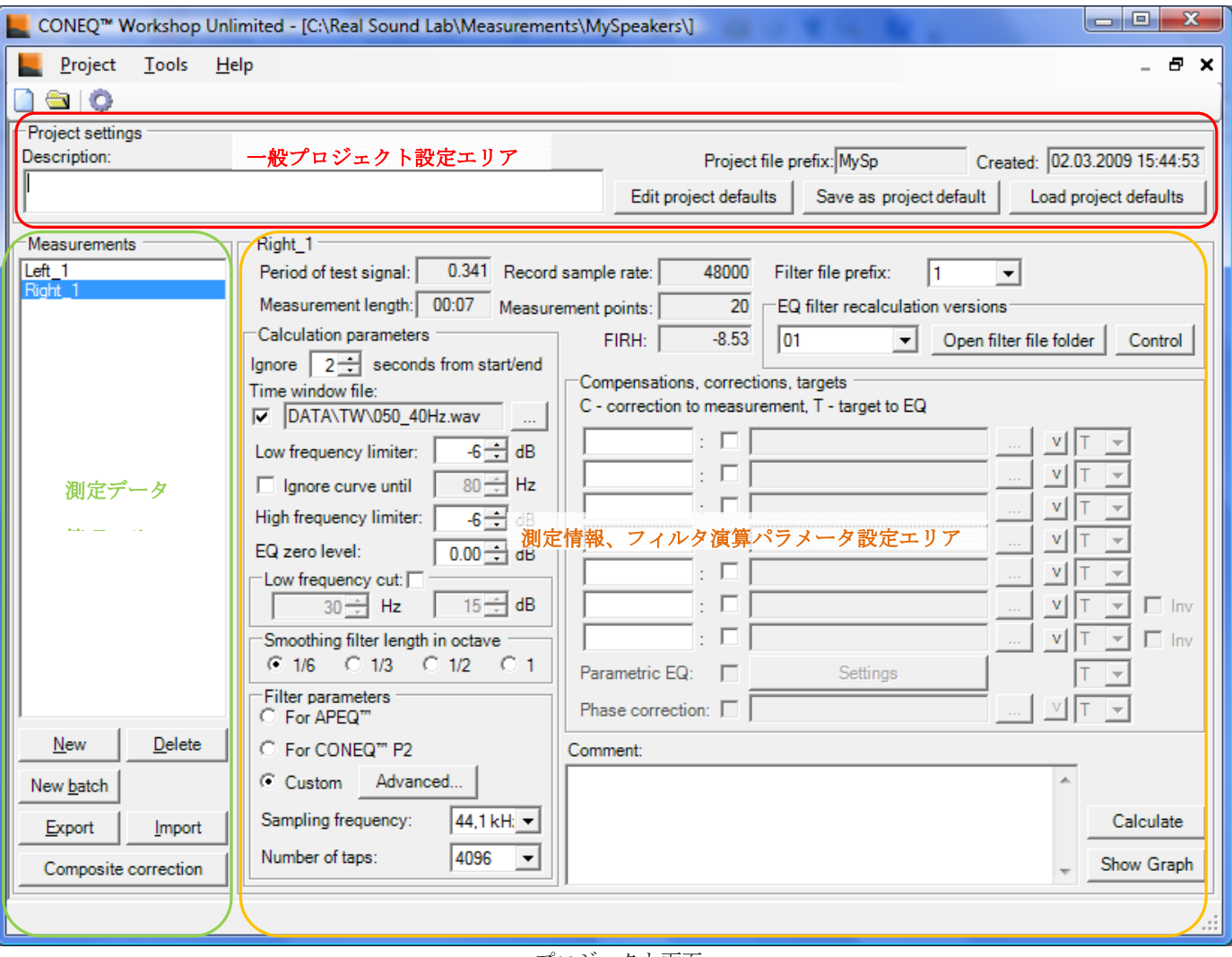

プロジェクト画面

# 一般プロジェクト設定

一般プロジェクト設定は、プロジェクト画面上部に表示されます。

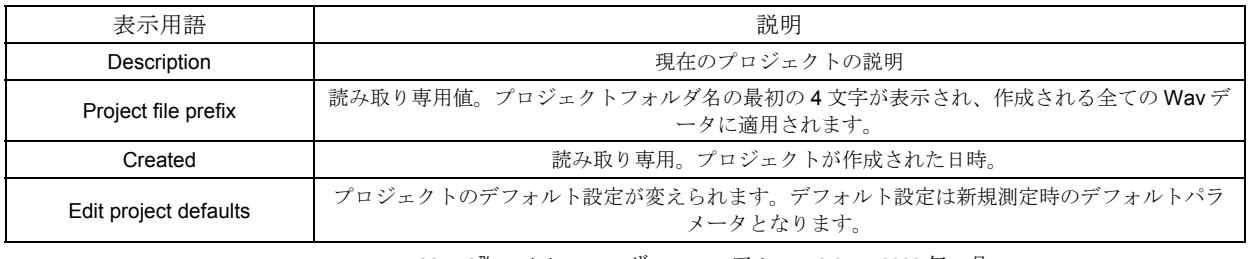

CONEQ™ Workshop ユーザーマニュアル Ver. 2.3.5 2009 年 5 月

リアルサウンドラボ・ジャパン株式会社 proaudio@realsoundlab.jp

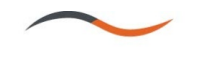

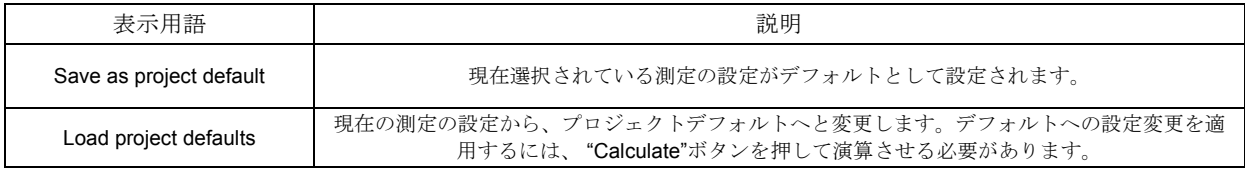

## 測定データ管理

完了した測定はプロジェクト画面の左に表示されます。下記が測定データ管理コマンドです。

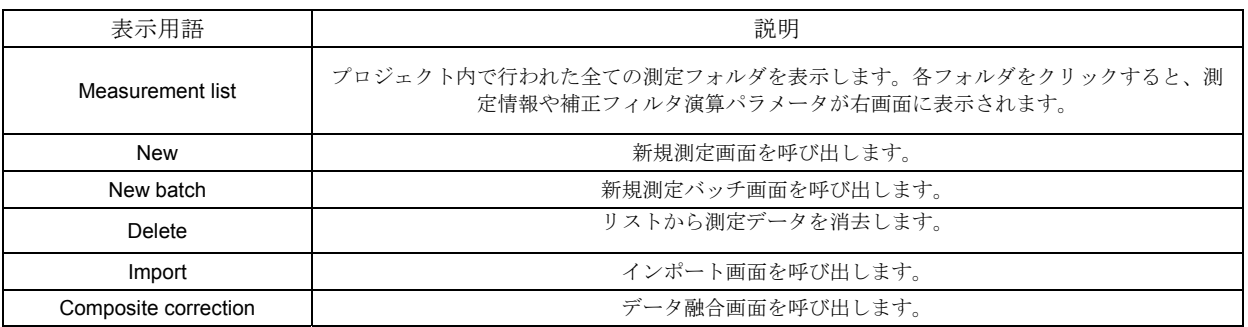

## 測定情報、フィルタ演算パラメータ

選択された測定データの情報や、補正フィルタ演算パラメータは、プロジェクト画面右部に表示されます。この部分は、次の 4 つ のエリアに分かれます。

- 測定データに関する情報
- 補正フィルタ演算パラメータ
- フィルタバージョン管理
- ターゲットカーブ

## 測定データに関する情報

選択された測定データの情報やパラメータを表示します。情報の変更が必要な場合は、設定変更後再度測定する必要があります。

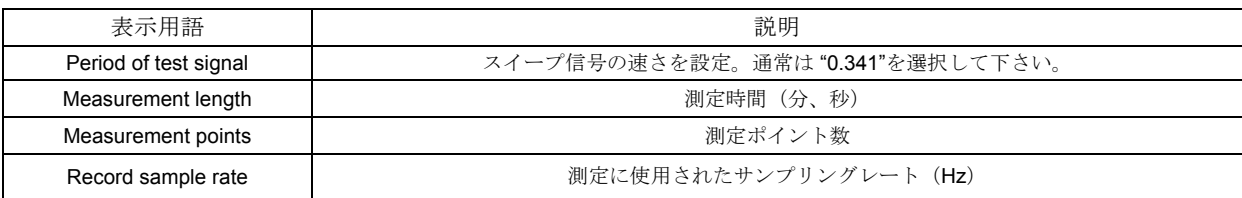

## 補正フィルタ演算パラメータ

このパラメータを調整する事により、演算される補正フィルタが変化します。

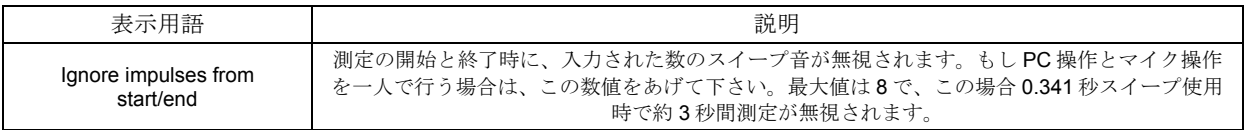

CONEQ™ Workshop ユーザーマニュアル Ver. 2.3.5 2009 年 5 月 リアルサウンドラボ・ジャパン株式会社

proaudio@realsoundlab.jp

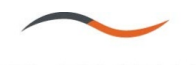

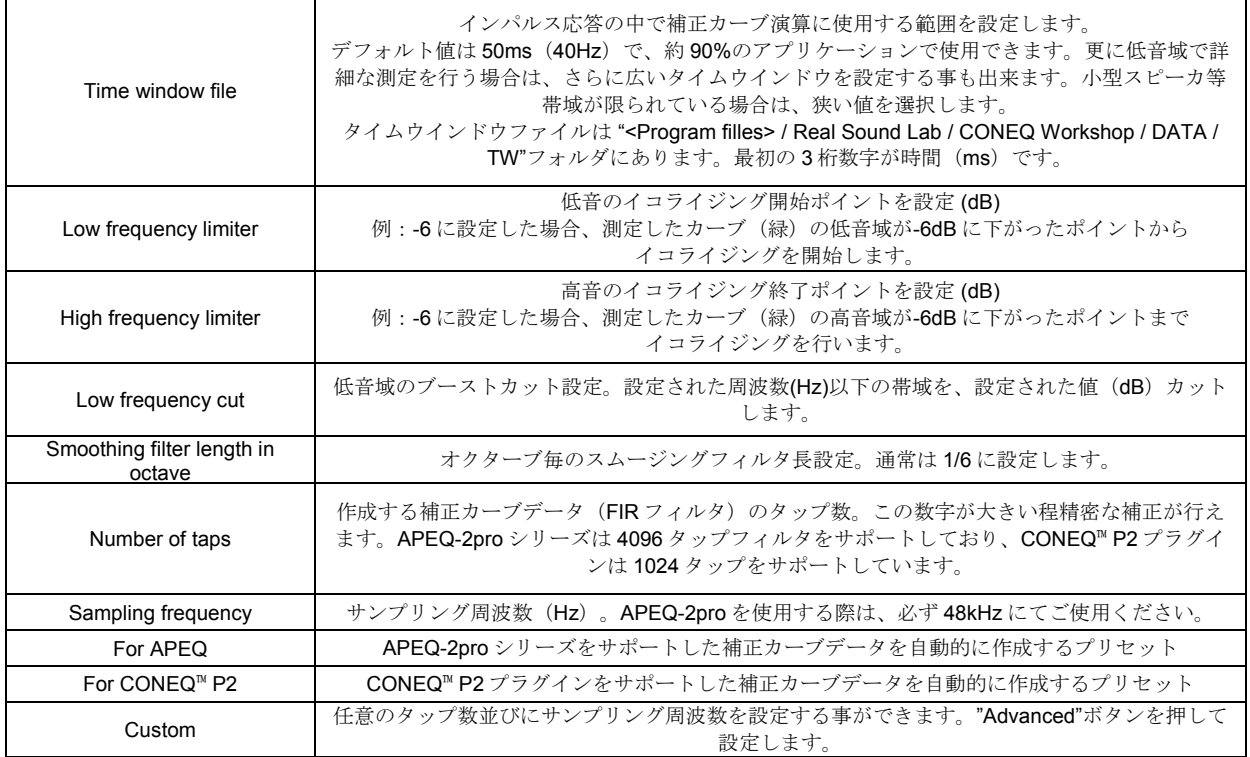

# フィルターバージョン管理

CONEQ™ Workshop では、ひとつの測定で、幾つものバージョンの補正フィルタを作成する事ができます。最初のバージョンは測 定時の "New measurement"画面のパラメータに基づき、測定終了後すぐに算出されます。測定後は、それぞれのパラメータを変更 し "Calculate"ボタンを押す事により幾つもの補正フィルタを作成する事ができます。各バージョンには番号が付けられ、またそれ ぞれコメントを記入する事も可能です。

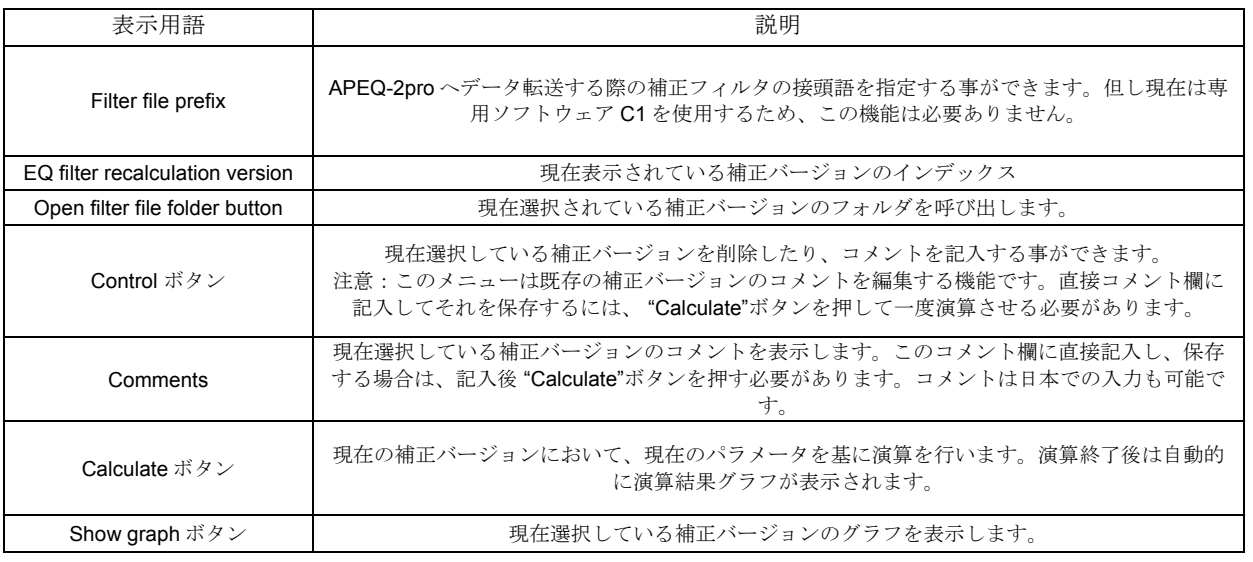

CONEQ™ Workshop ユーザーマニュアル Ver. 2.3.5 2009 年 5 月

リアルサウンドラボ・ジャパン株式会社 proaudio@realsoundlab.jp

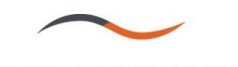

ターゲットカーブ

CONEQ™ Workshop のデフォルトは、補正後の特性を全てフラットにする様に設定されていますが、フラット以外のターゲットカ ーブを適用する事ができます。ターゲットカーブを呼び出すには、7 つあるターゲットカーブスロットの中の一つにチェックし、 該当ターゲットカーブを呼び出します。呼び出した後 "Calculate"ボタンを押すと、ターゲットカーブが加味された補正カーブが作 成されます。幾つかの代表的なターゲットカーブは、<Program files> / Real Sound Lab / CONEQ Workshop / DATA / CR フォルダ 内にあります。また、任意のターゲットカーブを作成する場合は、専用パラメトリック EQ ソフトウェア "PE1"をご使用ください。 PE1 の詳細につきましては、別紙 PE1 ユーザーマニュアルをご覧下さい。

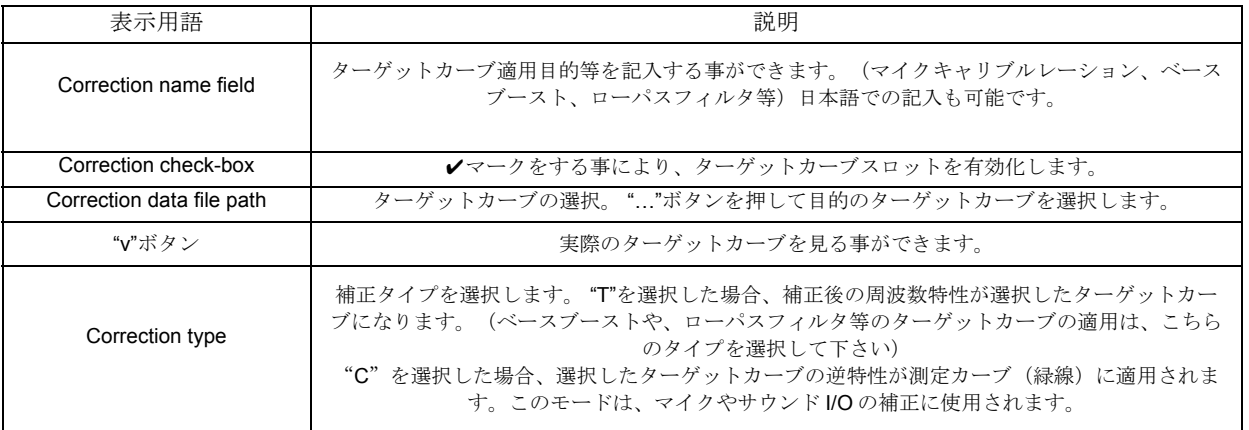

#### 新規測定画面

新規測定画面は、プロジェクト画面左下の "New"ボタンを押すと現れます。ここでは測定時の入出力デバイス、サンプリング周波 数、テスト信号の長さ等、各パラメータを指定します。

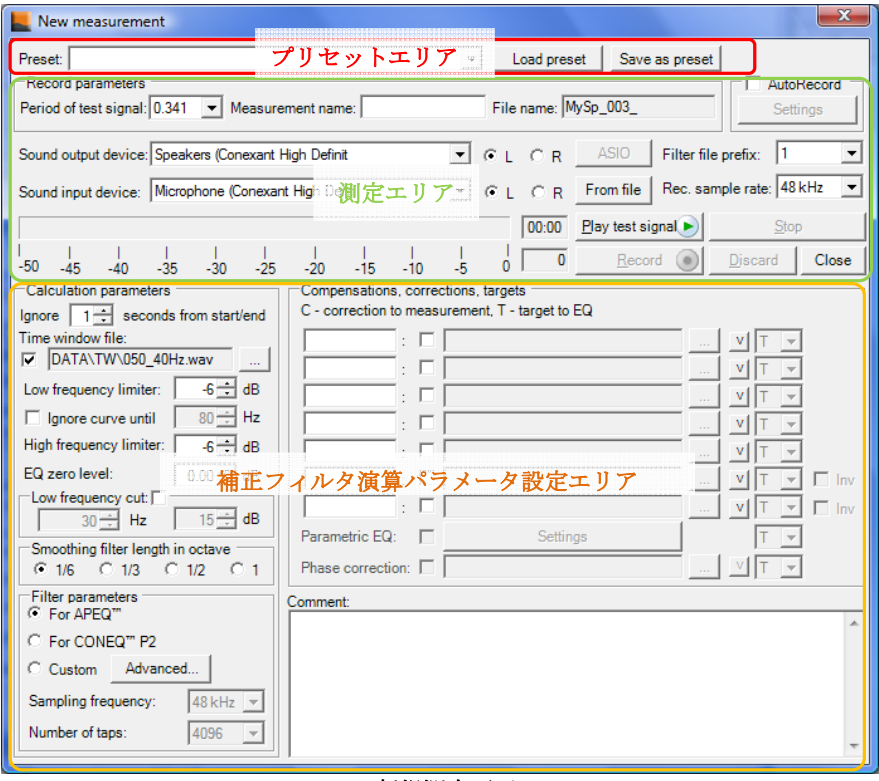

新規測定画面

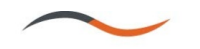

新規測定画面は大きく 3 つに分けられます。

- プリセット
- 測定
- 補正フィルタ演算パラメータ

プリセット選択は画面の上部にある部分で、補正フィルタ演算パラメータの保存と呼び出しができます。

測定パラメータはプリセット選択の下に表示されます。

新規測定パラメータ

| 表示用語                       | 説明                                                                                           |  |
|----------------------------|----------------------------------------------------------------------------------------------|--|
| Period of test signal      | スイープ信号の速さを設定。測定時は0.341を選択して下さい。                                                              |  |
| Measurement name           | 測定する際のファイル名(例えば左チャネルであればし等)設定。                                                               |  |
| File name                  | 読み取り専用。測定ファイルの最初の数文字を表示します。                                                                  |  |
| Sound output device        | スイープ信号が送られる出力デバイス(オーディオインターフェースのライン出力等)。接続さ<br>れている全ての出力デバイスまたは ASIO ドライバのリストから選択します。        |  |
| Sound input device         | マイクで測定したスイープを取り入れる入力デバイス(オーディオインターフェースのマイク入<br>力等)。接続されている全ての入力デバイスまたは ASIO ドライバのリストから選択します。 |  |
| L/R channel selectors      | サウンド出力デバイス並びに入力デバイスの左右チャネル設定                                                                 |  |
| ASIO ボタン                   | ASIO ドライバコントロールパネルを開きます。                                                                     |  |
| From file                  | 予め測定した WAV フォーマットの測定データから再測定を行う事ができます。                                                       |  |
| Filter file prefix         | この機能は現在使用されていません。                                                                            |  |
| Rec. sample rate           | 測定時の録音サンプリングレートを設定します。48kHz と 96kHz がサポートされています。                                             |  |
| Sound input level bar      | 測定時の入力デバイスに来る信号のレベルを表示します。1スイープ内の最大レベルが、-30dB<br>から-25dBの辺りに来るよう設定して下さい。                     |  |
| Recorded time counter      | 読み取り専用。測定に費やしている時間を表示します(分、秒)                                                                |  |
| Recorded test signal count | 読み取り専用。測定したスイープ音数を表示します。                                                                     |  |
| Play test signal ボタン       | スイープ音再生を開始します。                                                                               |  |
| Record ボタン                 | 測定を開始します。                                                                                    |  |
| Stop ボタン                   | 測定を停止します。Record ボタンを押し測定を行った後このボタンを押すと、新規測定画面は自<br>動的に閉じられ、音響パワー周波数特性の演算を開始します。              |  |
| Discard ボタン                | 測定を中止します。測定中に取り入れたデータは自動的に破棄されます。                                                            |  |
| Close ボタン                  | 新規測定画面を閉じます。                                                                                 |  |

補正フィルタ演算パラメータは、最初の補正フィルタ演算に使用するパラメータとして使用されます。パラメータの詳細は、プロ ジェクト画面の説明ページにてご確認ください。

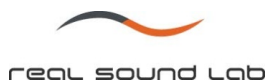

# 新規バッチ測定画面

新規バッチ測定画面の機能は基本的に新規測定画面と同じですが、測定後 Stop ボタンを押した後、すぐに次の測定を行う事ができ ます。

## 自動測定

CONEQ™ Workshop では Record ボタンを押さずに、自動的に測定を開始する機能があります。典型的な使用方法はマイクスイッ チの ON/OFF です。マイクを ON にする事により測定が開始され、測定終了後マイクを OFF にしすると自動的に測定が終了しま す。この機能を使用するには、新規測定画面右上の "Auto record"にノマークを付けてください。

自動測定モードでは測定開始と終了が設定レベルに達した(または下がった)場合開始(または停止)されますが、測定中の測定 内容はマニュアル測定を変わりません。

#### 自動測定設定

自動測定設定では、測定の開始条件と終了条件をそれぞれ設定する事ができます。

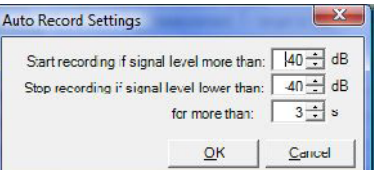

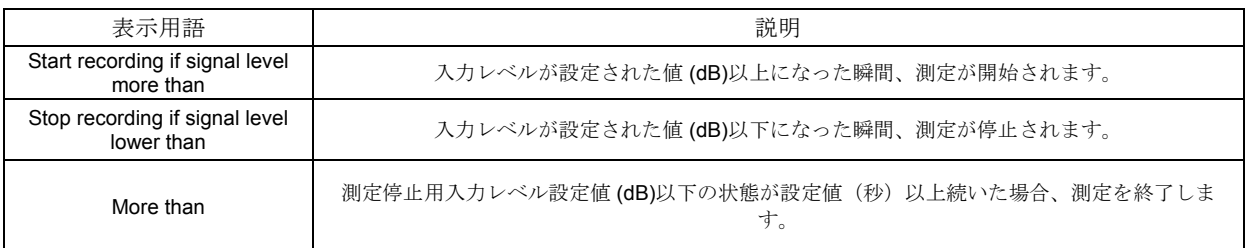

## プロジェクトデフォルト

現在開いているプロジェクトのデフォルト設定を表示します。

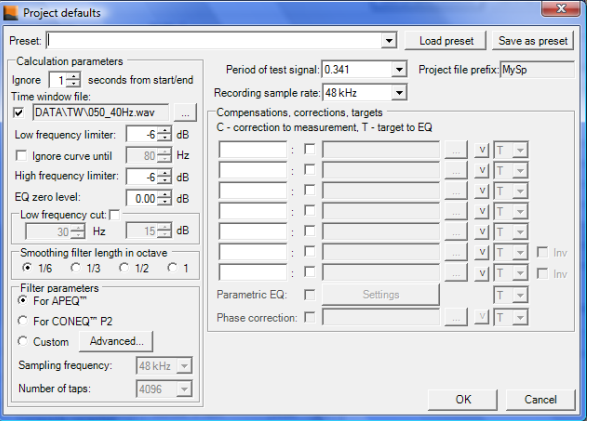

プロジェクトデフォルト画面

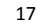

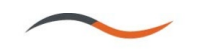

ここで設定したパラメータは、現在開いているプロジェクトにおける測定・演算のデフォルト設定となります。また、幾つものデ フォルトをプリセットとして保存、呼び出す事も可能です。プリセット保存する際は、画面右上部の"Save as Preset"ボタンを押 してください。

## グラフ画面

CONEQ™ Workshop では測定した音響パワー周波数特性をグラフ表示する事ができます。新規測定が終わった後、自動的にグラフ が表示されます。また、以前に測定したデータのグラフを表示するには、該当する補正バージョンを選び、プロジェクト画面右下 の "show graph"ボタンを押す事により表示する事ができます。

グラフ画面上部にはタブがあり、「音響パワー周波数特性」と「インパルス応答」の 2 種類のグラフを表示する事が可能です。

#### 音響パワー周波数特性グラフ

測定により算出された音響パワー周波数特性を表します(X 軸:周波数、Y 軸:dB)。チェックボックスをマークすることにより 表示するカーブを選ぶことができます。他の測定結果を比較する場合は、最大 4 つの測定カーブを呼び出す事も可能です(例:左 右の測定結果の差を 1 つのグラフで見る等)。

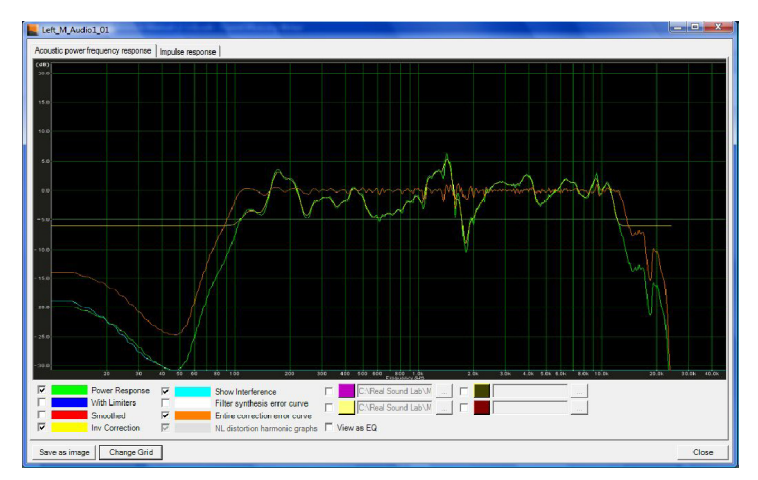

音響パワー周波数特性グラフ

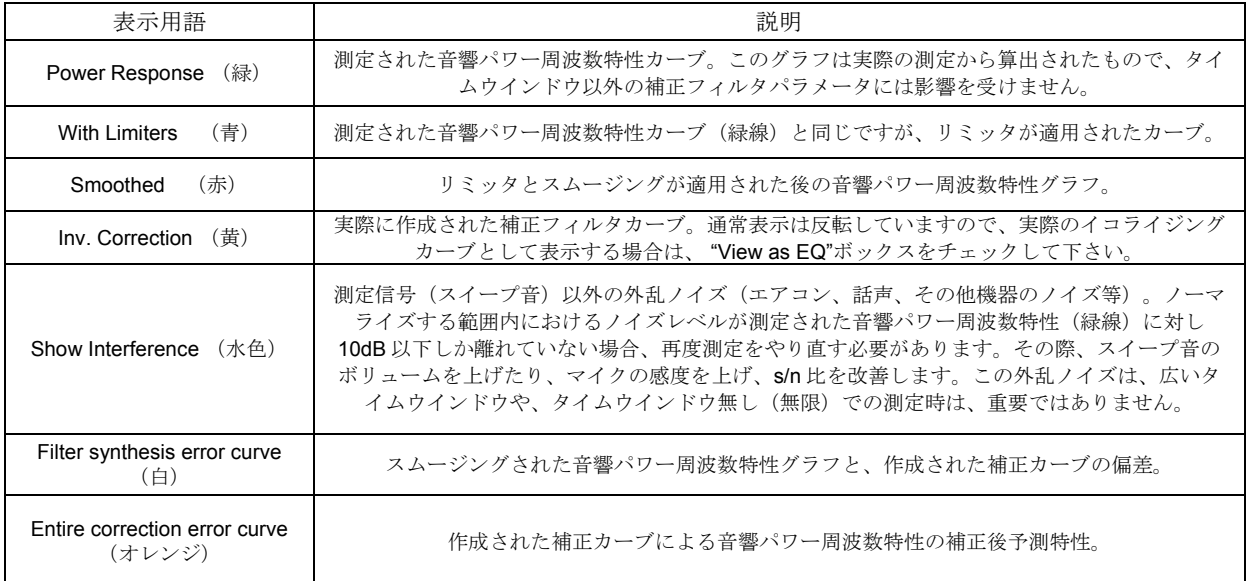

CONEQ™ Workshop ユーザーマニュアル Ver. 2.3.5 2009 年 5 月 リアルサウンドラボ・ジャパン株式会社

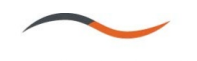

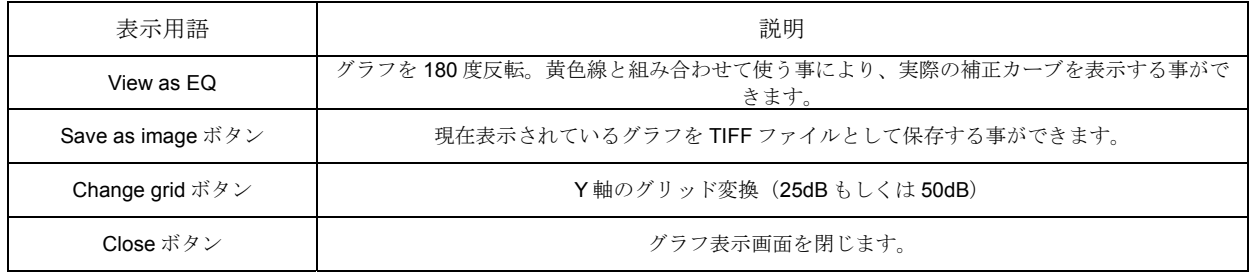

## インパルス応答グラフ

測定されたデータから算出されたスピーカのインパルス応答を表示します (X 軸:時間、Y 軸:dB)。このグラフでは、同時に現 在の補正フィルタに使用されているタイムウインドウも表示します。

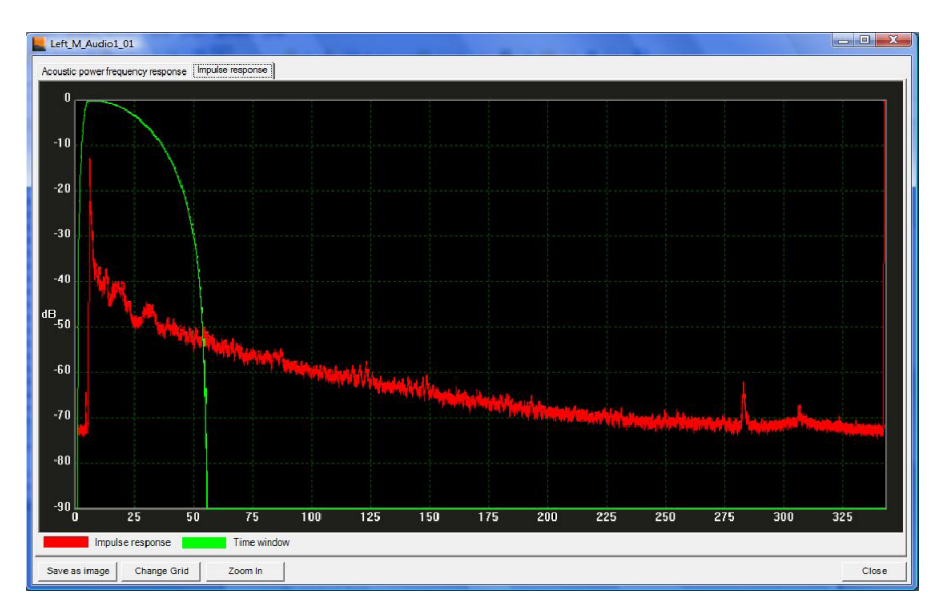

#### インパルス応答グラフ

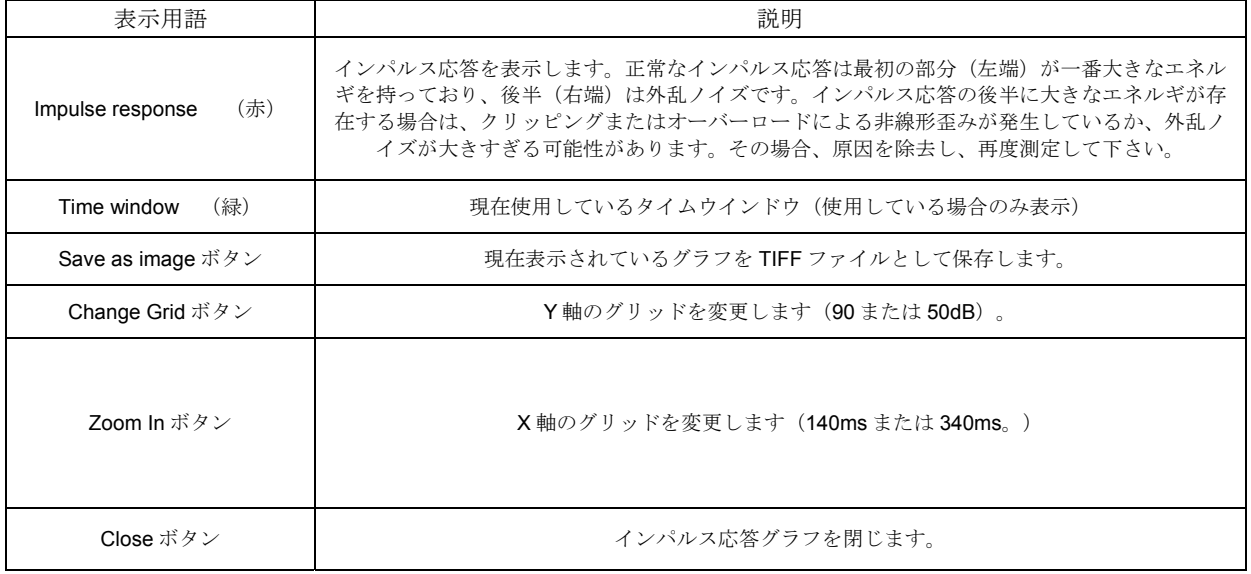

CONEQ™ Workshop ユーザーマニュアル Ver. 2.3.5 2009 年 5 月

リアルサウンドラボ・ジャパン株式会社 proaudio@realsoundlab.jp

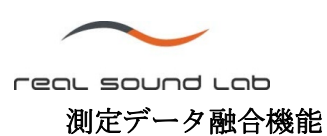

CONEQ™ Workshop では測定した複数の音響パワー周波数特性を、1つのグラフへ融合させる事ができます。融合されたグラフは、 対象となるデータから特異点を排除した平均値となります。

何度も同じスピーカを測定し精度を上げる場合や、物理的制約等で一度に全ての面を測定できない場合等にて使用する事ができま す。

測定データ融合機能を起動するには、プロジェクト画面左下の "Composite Correction"ボタンをクリックして下さい。

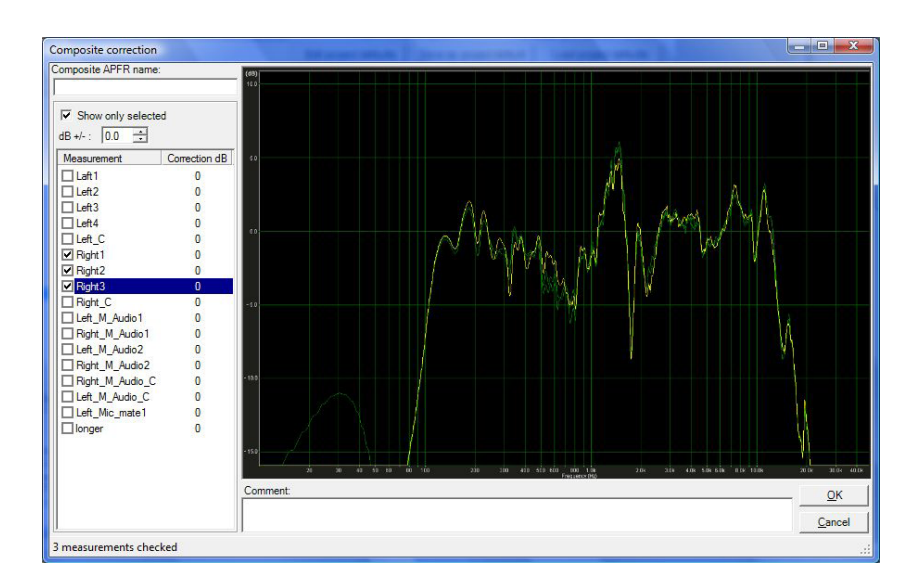

#### 測定データ融合画面

融合の対象は 2 つ以上で設定する事ができます。融合対象は左端のリストに表示されます。対象となるデータに√マークを付け、 "OK"ボタンを押し融合を行います。融合が終了すると、自動的にグラフ画面が開きます。

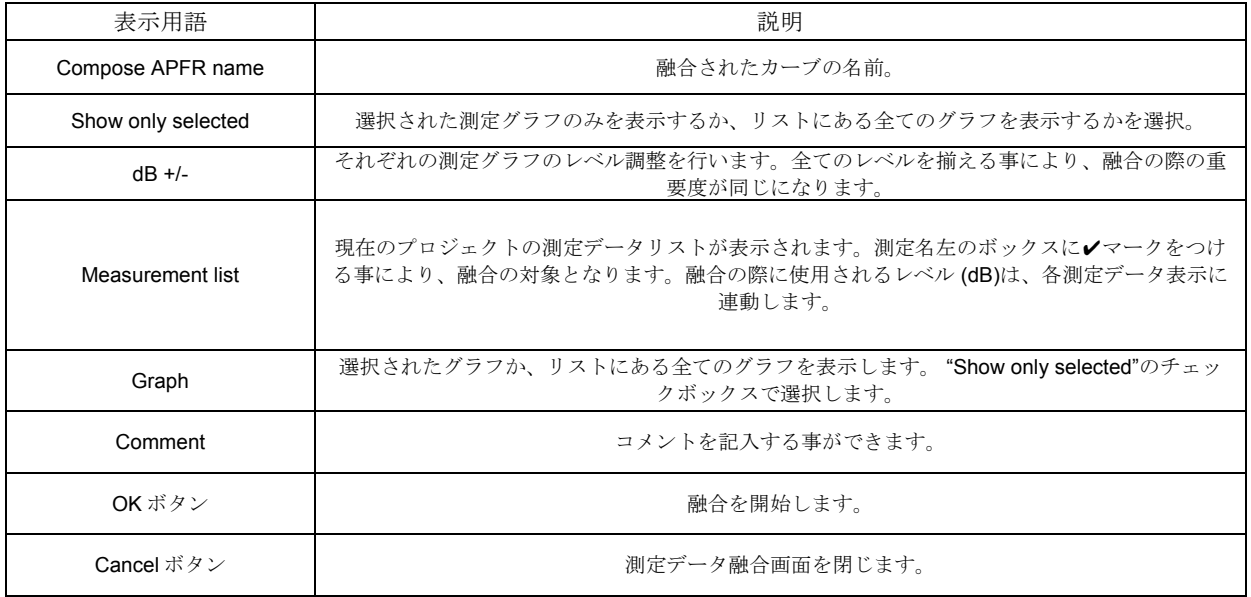

CONEQ™ Workshop ユーザーマニュアル Ver. 2.3.5 2009 年 5 月 リアルサウンドラボ・ジャパン株式会社

proaudio@realsoundlab.jp

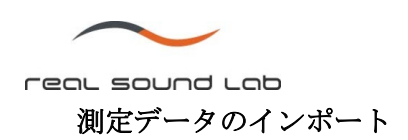

プロジェクト画面左下の "Import"ボタンを押すと、外部プロジェクトからの測定データをインポートする事ができます。この機能 は、様々なプロジェクトの測定データ比較や、融合等に使う事ができます。

インポートを完了するには、"開く"画面にて該当ファイルを選び、測定ファイル名を入力して OK ボタンを押してください。

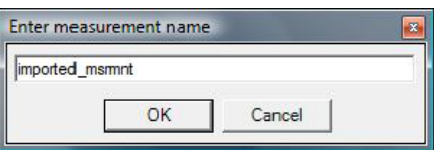

測定ファイル名入力画面

インポートされた測定データは測定リストに表示され、音響パワー周波数特性グラフが自動的に表示されます。

## 測定フォルダの削除

特定の測定フォルダを削除する場合は、プロジェクト画面において、削除したいフォルダを選択し、Delete ボタンを押してくださ い。

### データ説明

#### プロジェクトフォルダ

プロジェクトフォルダには特定のファイルと、サブフォルダが構築されています。下図は典型的なプロジェクトフォルダです。

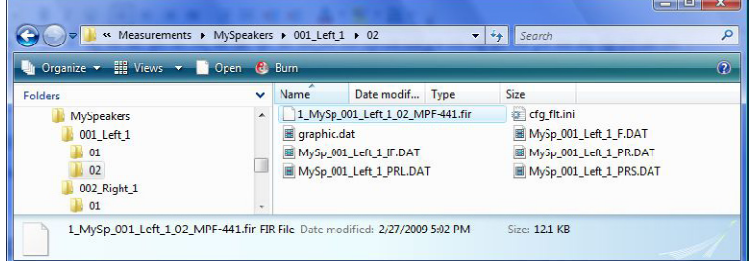

プロジェクトフォルダ

この例では、 "Myspeakers"というプロジェクトフォルダがあり、全ての関連したデータがこのフォルダに保存されています。この プロジェクトには2つの測定フォルダ ("Left\_1"と "Right\_1")が保存されています。それぞれの測定データは個々のフォルダ内に 保存されています。この例の場合、 測定フォルダ"Left\_1"は 2 種類の補正フィルタを持っており、それぞれ "01"、"02"フォルダ内 に保存されています。測定フォルダ "Right\_1"に関しては、"01"という一つの補正フィルタフォルダのみなのが分かります。

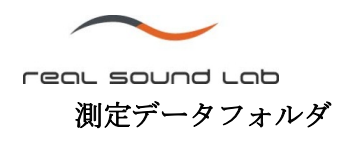

| Organize $\star$ $\equiv$ Views $\star$ 6 Burn |                     |                         |                   | $\circ$            |
|------------------------------------------------|---------------------|-------------------------|-------------------|--------------------|
| Folders                                        | $\checkmark$        | Name                    | Date modified     | <b>Type</b>        |
| <b>MySpeakers</b><br>$\overline{1}$            | $\blacktriangle$    | 01                      | 2/27/2009 5:00 PM | <b>File Folder</b> |
| 001 Left 1                                     |                     | 02                      | 2/27/2009 5:02 PM | <b>File Folder</b> |
| 01                                             |                     | MySp_001_Left_L.wav     | 2/24/2009 1:31 AM | <b>Wave Sound</b>  |
| 0 <sup>2</sup>                                 |                     | MySp_001_Left_1_IR.IR   | 2/24/2009 1:31 AM | <b>IR File</b>     |
| 4 002_Right_1                                  |                     | MySp_001_Left_1_SRC.DAT | 2/24/2009 1:31 AM | <b>Movie Clip</b>  |
| 01                                             | $\overline{\nabla}$ | m.                      |                   |                    |

測定フォルダ

測定データフォルダ内には測定されたスイープ信号ファイルが WAV フォーマットで保存されています。上図では MySp\_001\_Left\_1.wav が。また、インパルス応答データファイルは、MySp\_001\_Left\_1\_IR.IR として保存されており、音響パワ ー周波数特性データファイルは、MySp\_001\_Left\_1\_SRC.DAT として保存されています。また、測定データフォルダには各補正フ ィルタが保存されているサブフォルダがあります。サブフォルダの名前は 2 桁の数字で表示されます。

## 補正フィルタフォルダ

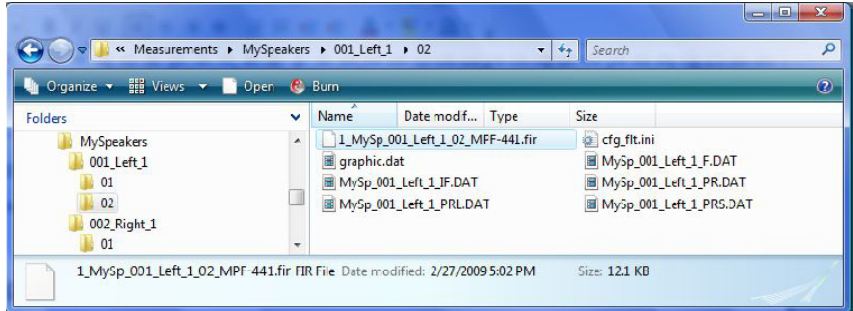

補正フィルタフォルダ

各補正フィルタフォルダには補正カーブに使われるデータファイルが保存されています。最も重要なファイルは補正フィルターフ ァイル (.FIR)です。このファイルを各デバイスやプログラムに転送する事により、CONEQ™補正技術を実行する事ができます。こ の FIR フィルタは現在 APEQ-2pro シリーズ、CONEQ™プラグイン(Direct X, VST, RTAS)にて使用する事ができます。

## データファイルの名前付けとフォーマット説明

各データファイルの名前付けでは、全てのデータファイルが共通部分を持っています。この共通部分はプロジェクト名の最初の 4 文字、アンダーバー"」、3桁の測定番号、アンダーバー"」、そして測定ファイル名です。 例:プロジェクト名が "Myspeaker"、測定ファイル名が "Left\_1"の場合、データファイルの共通部分は "Mysp\_001\_Left\_1"となりま す。

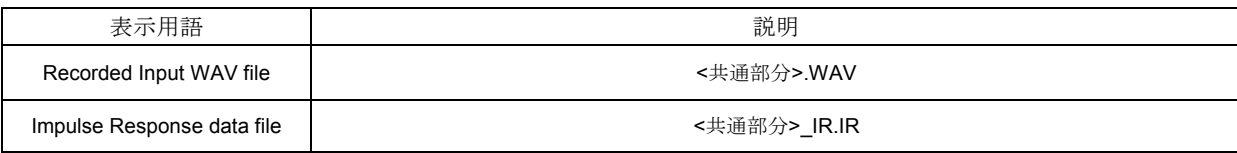

CONEQ™ Workshop ユーザーマニュアル Ver. 2.3.5 2009 年 5 月 リアルサウンドラボ・ジャパン株式会社

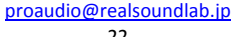

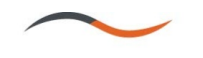

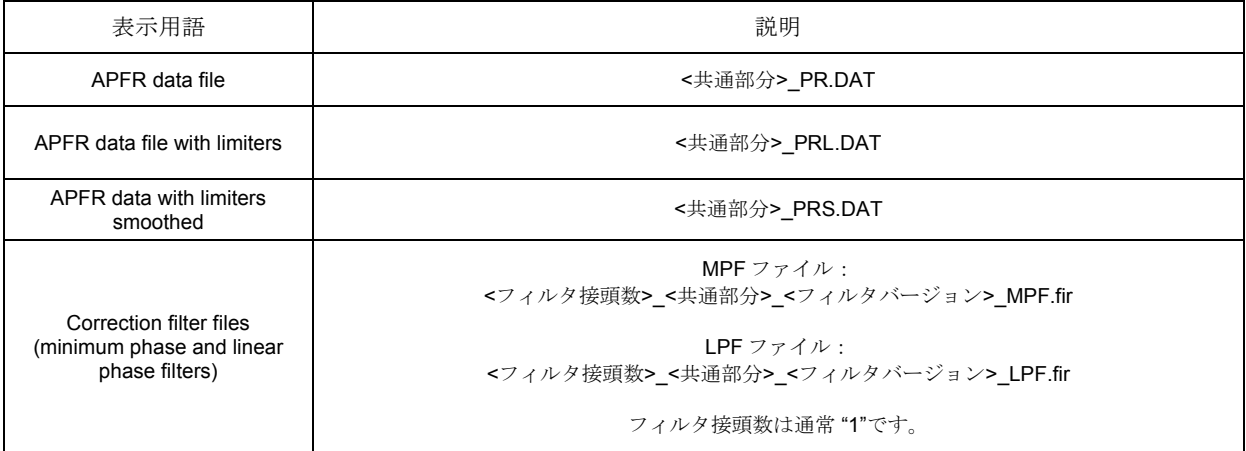

# プログラムバージョン情報

本ソフトウェアのバージョン並びにエディションは、 "About"画面で確認する事ができます。About 画面を開くには、Help メニュ ー内の About をクリックして下さい。

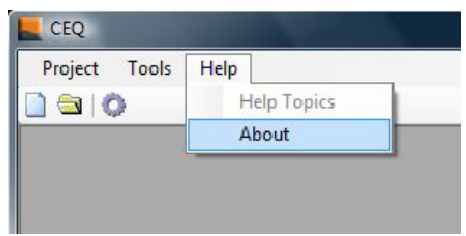

Help メニュー

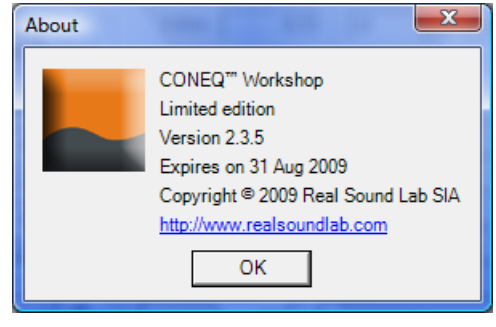

About メニュー

トラブルシューティング

本ソフトウェアご使用上の不具合に関しましては、下記までメールにてご連絡ください。 英語:support@realsoundlab.com 日本語:info@realsoundlab.jp